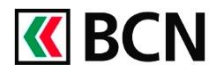

t Eva NE144033 - 09.03. 16:30 | **⊠ Messagerie | Be** e-Documents | <del>Q</del> Parametres | Be Déconnexion

## **Procédure détaillée**

Connectez-vous à BCN-Netbanking sur votre ordinateur (www.bcn.ch -> BCN-Netbanking).

1 Sur la **Page d'accueil**, cliquez sur l'onglet Paiements/Transfert de fichiers, puis cliquez dans le champs de Saisie de paiements.

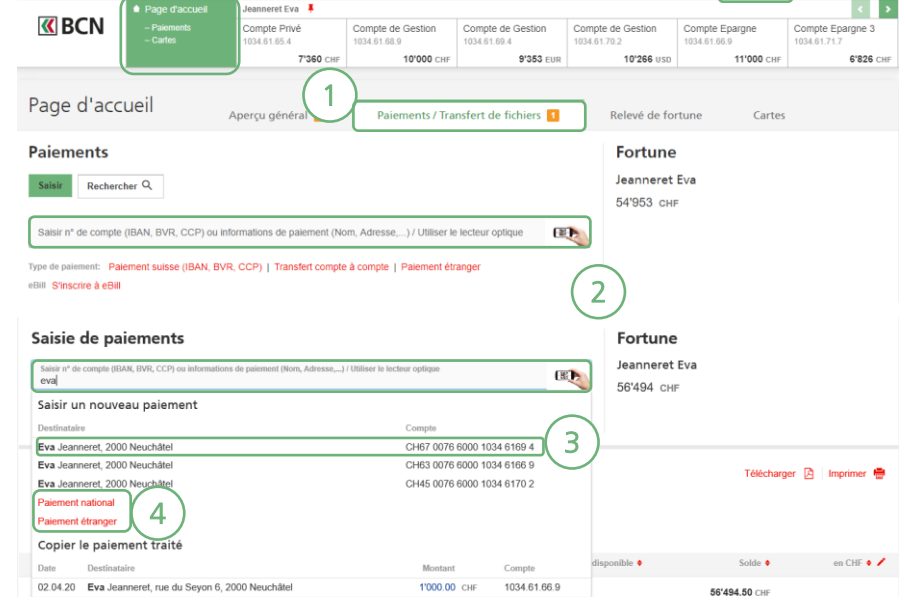

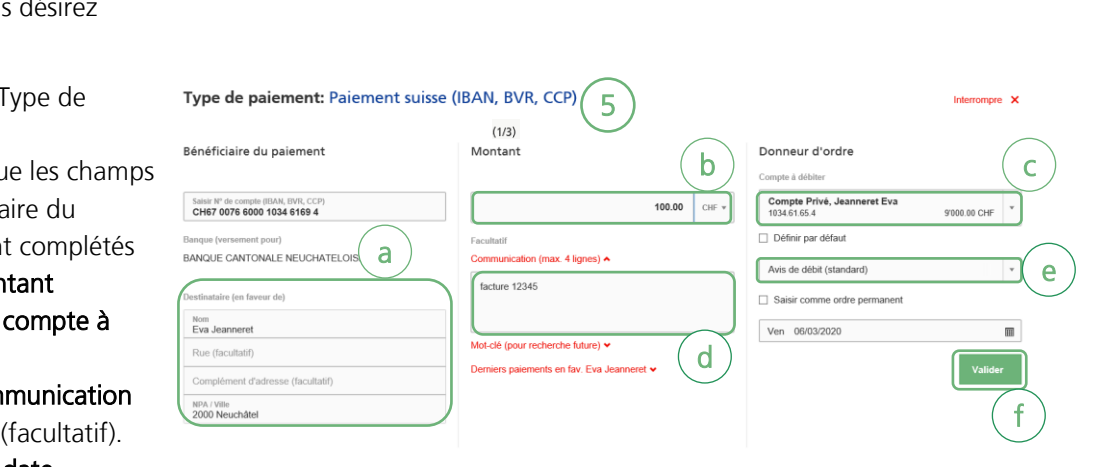

- 2 Saisissez le nom ou le numéro de compte du bénéficiaire dans le champs de recherche.
- **3** Sélectionnez le bénéficiaire en cliquant dessus pour autant qu'un paiement à ce bénéficiaire ait déjà été effectué.
- 4 Autrement choisissez le type de paiement que vous dési effectuer.
- 5 Dans la fenêtre « Type de paiement » :
	- a. Assurez-vous que liés au bénéficia paiement soien
	- b. Saisissez le mon
	- c. Sélectionnez le débiter
	- d. Saisissez la com au bénéficiaire
	- e. Sélectionnez la date d'exécution à l'aide du calendrier.
	- f. Cliquez sur Valider

pour exécuter le paiement.

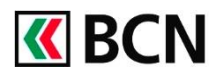

**6** Le paiement saisi à l'instant est affiché dans les paiements en suspens.

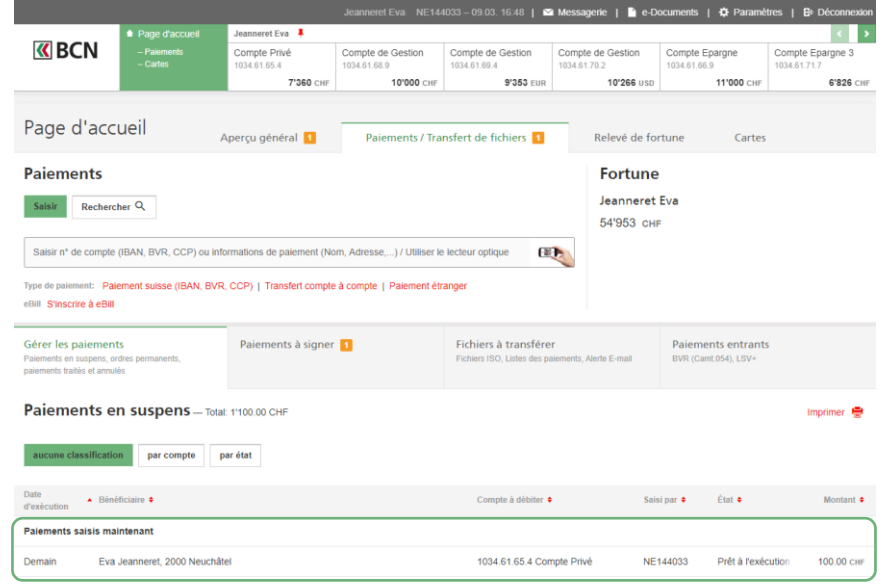

## **Aide et support**

Les collaborateurs de la Hotline e-services sont à votre entière disposition pour vous aider et répondre à vos questions.

## Hotline e-services

- Par téléphone : 0800 820 620
- Online : [www.bcn.ch/hotline-eservices](https://www.bcn.ch/netbanking/hotline-bcn-netbanking)
- Lu-Ve, 7h45-17h30